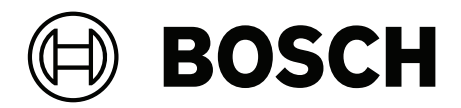

# **IP Matrix / KBD Digital**

VJD‑8000 | VJD‑7513 | VJD‑7523

**es** Manual de funcionamiento

### **Contenido**

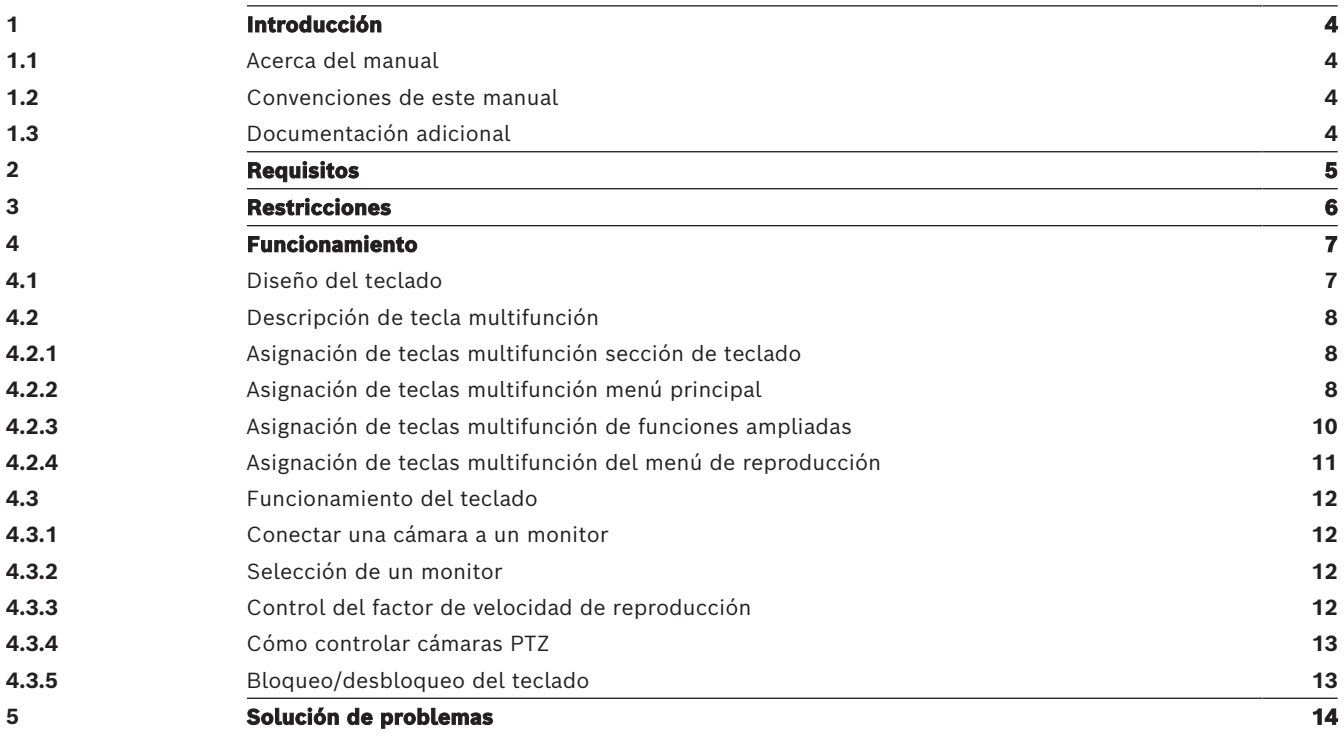

**i**

**i**

### **1 Introducción**

### **1.1 Acerca del manual**

<span id="page-3-2"></span><span id="page-3-1"></span><span id="page-3-0"></span>En este manual se describe cómo utilizar el teclado con la aplicación IP Matrix.

#### **1.2 Convenciones de este manual**

Los símbolos y notaciones siguientes se utilizan para llamar la atención sobre situaciones especiales:

#### **Aviso!**

Este símbolo señala las características especiales y proporciona sugerencias e información que permiten un uso más sencillo y cómodo del software.

Los términos que pueden encontrarse en el programa, como las opciones del menú, los comandos o el texto de la interfaz de usuario, están escritos en **negrita**.

### **1.3 Documentación adicional**

#### <span id="page-3-3"></span>**Aviso!**

#### **Lea y siga las instrucciones de la documentación del hardware**

Mientras configura el hardware para IP Matrix, lea y siga las instrucciones de la documentación del hardware. La documentación contiene mensajes de seguridad importantes. Es obligatorio leer y comprender los mensajes de seguridad antes de instalar el hardware.

#### **Más información**

Puede obtener más información, descargas de software y documentación en: www.boschsecurity.com y en la página de producto correspondiente.

**i**

## **2 Requisitos**

<span id="page-4-0"></span>Un requisito previo para utilizar el teclado es que esté disponible el hardware necesario para un sistema IP Matrix y se haya configurado de forma adecuada.

#### **Requisitos para el software instalado**

Se requiere el programa Configuration Manager 7.60 o una versión posterior.

#### **Requisitos de finalidad operativa**

Asegúrese de que se cumplen los siguientes requisitos:

- De 1 a 4 decodificadores Bosch VIDEOJET listos para usar con firmware 10.30 o posterior conectado a una red de vigilancia (completamente instalada y lista para funcionar)
- De 1 a 4 teclados KBD-UXF o KBD-Digital (completamente instalados y listos para funcionar)
- De 1 a 8 (16) pantallas con las conexiones de interfaz o adaptadores adecuados **Nota:** se pueden conectar hasta 2 pantallas por decodificador al VJD-8000 y VJD-7513 y hasta cuatro pantallas al VJD-7523.
- Cámaras fijas o móviles conectadas a la red de vigilancia
- Un PC con el programa Bosch Configuration Manager instalado y conectado a la red de vigilancia (solo para fines de configuración)

#### **Aviso!**

Antes de su funcionamiento, la aplicación IP Matrix debe configurarse con el programa Configuration Manager.

#### **Configuración de IP Matrix**

La aplicación IP Matrix se puede configurar con el programa Configuration Manager 7.60 o posterior.

Para obtener más información sobre los pasos de configuración, consulte el manual de configuración de IP Matrix disponible en el catálogo de productos en línea.

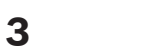

### **3 Restricciones**

<span id="page-5-0"></span>Tenga en cuenta las siguientes restricciones al utilizar un sistema IP Matrix:

- El decodificador adapta su rendimiento dinámicamente a altas cargas omitiendo fotogramas, lo que puede provocar vibraciones en el flujo de vídeo.
- La reproducción solo es posible desde grabaciones locales y no desde grabaciones administradas por VRM.
- Una distancia de I-frame larga da como resultado una navegación menos exacta en el modo de reproducción y un menor rendimiento en el modo de reproducción hacia atrás.

### **4 Funcionamiento**

<span id="page-6-0"></span>Tras configurar la aplicación IP Matrixmediante un PC con el programa Configuration Manager, la aplicación IP Matrix funciona como un sistema de vigilancia CCTV independiente. Todas las operaciones se llevan a cabo utilizando el teclado conectado.

### **4.1 Diseño del teclado**

<span id="page-6-1"></span>En el siguiente gráfico se muestran los distintos grupos de teclas del teclado.

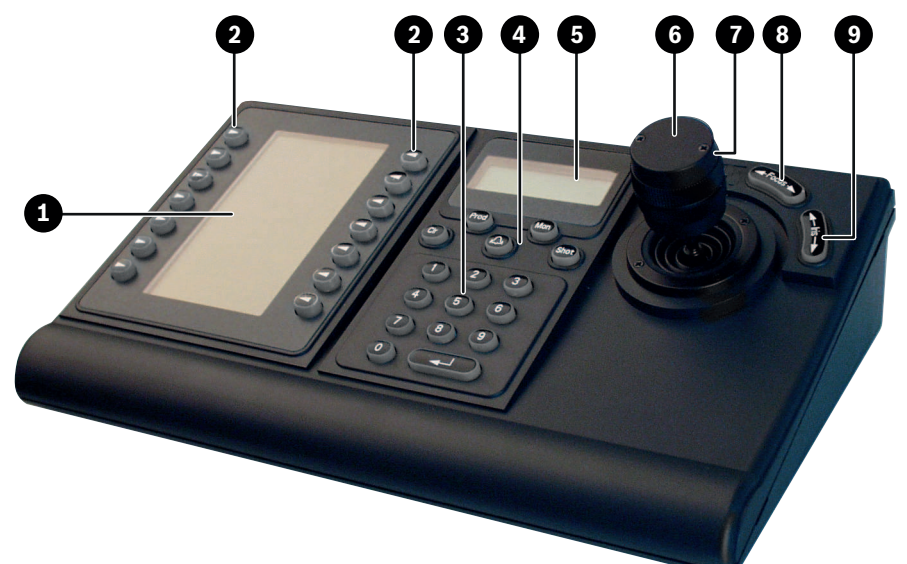

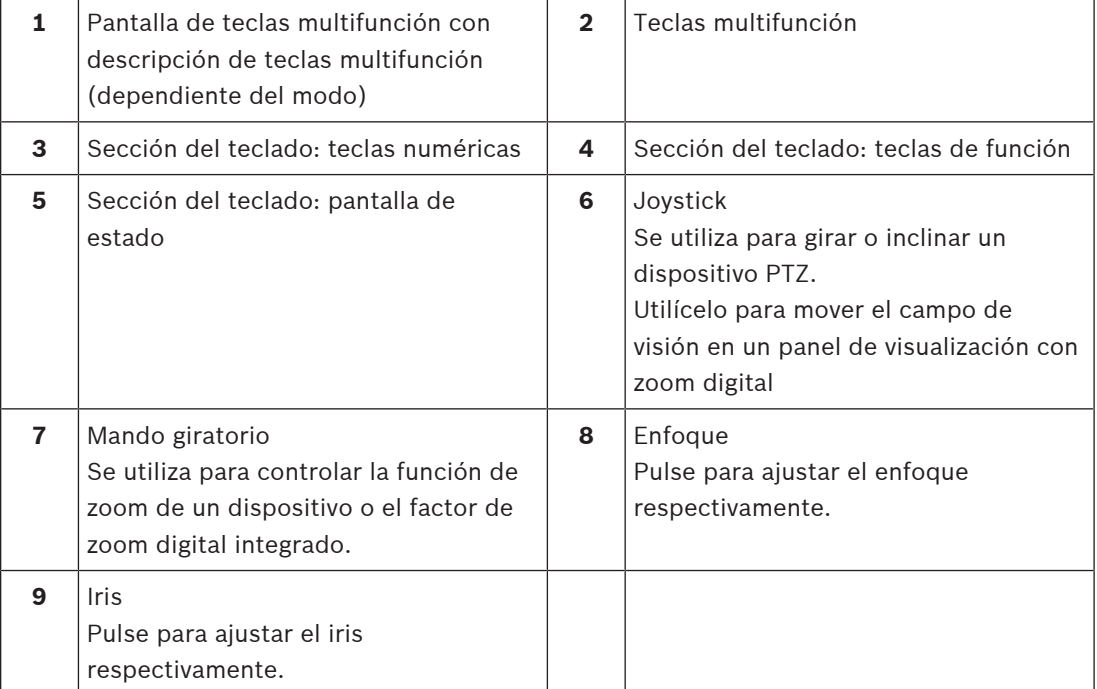

### **4.2 Descripción de tecla multifunción**

#### **4.2.1 Asignación de teclas multifunción sección de teclado**

<span id="page-7-1"></span><span id="page-7-0"></span>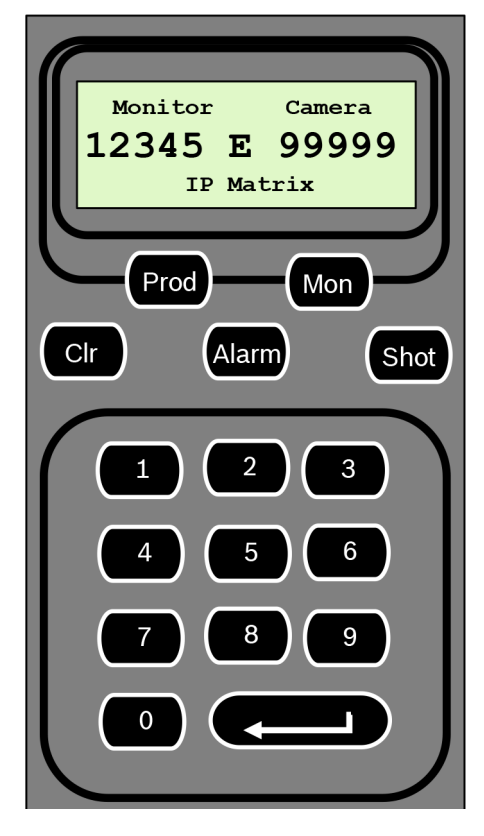

#### **Teclas de función**

**Prod:** permite seleccionar el modo de funcionamiento del teclado

4 Pulse la tecla para seleccionar el modo de funcionamiento del teclado.

**Mon:** conecta una cámara específica a un monitor

4 Pulse la tecla para conectar una cámara específica a un monitor concreto.

**Clr:** (Borrar) - cancela una función

4 Pulse la tecla para cancelar una función.

#### **Alarm**

No se utiliza

#### **Shot**

No se utiliza

**1** …. **0** Teclas numéricas

<span id="page-7-2"></span>4 Se utilizan para seleccionar las vistas favoritas, secuencias, preposiciones o dispositivos únicos.

#### **4.2.2 Asignación de teclas multifunción menú principal**

Menú principal sin permiso de reproducción | Menú principal con permiso de reproducción

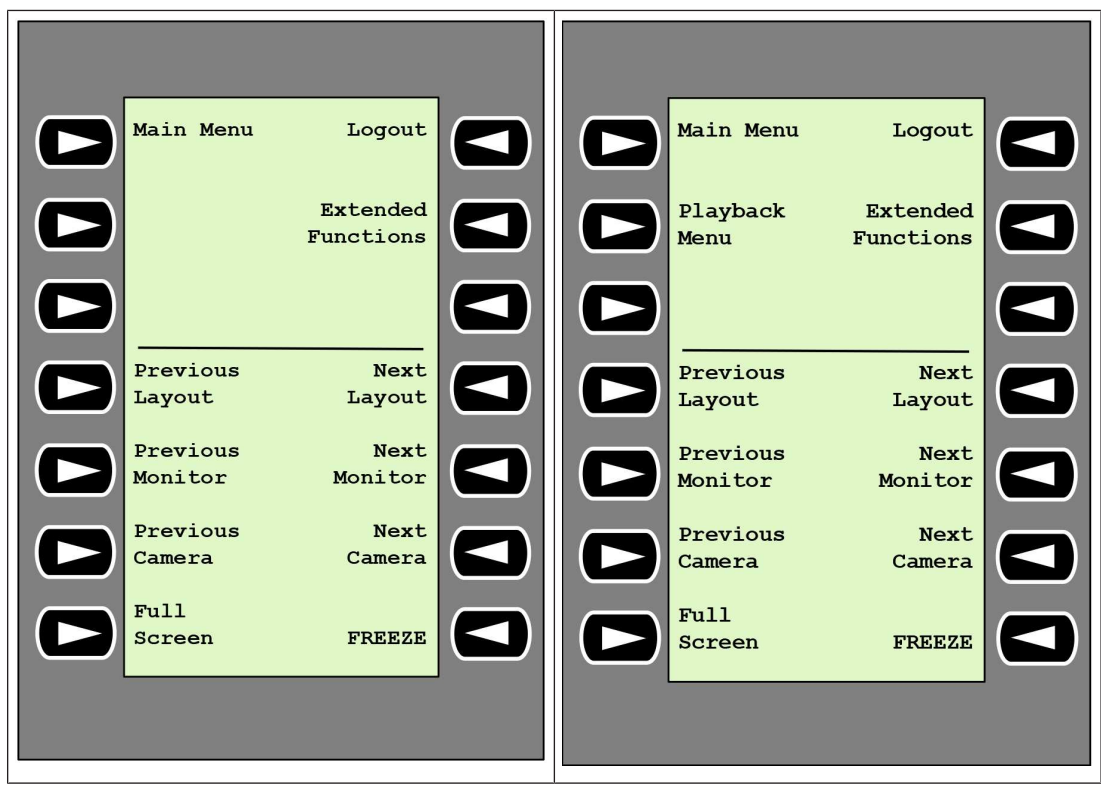

**Logout;** bloquea/desbloquea el teclado

4 Pulse la tecla para bloquear o desbloquear el teclado.

**Extended Functions:** muestra el menú de funciones ampliadas

4 Pulse la tecla para mostrar el menú de funciones ampliadas.

**Playback Menu:** muestra las funciones de reproducción

- 4 Pulse la tecla para mostrar las funciones de reproducción.
- **Nota:** solo está disponible con permiso de reproducción

**Previous Layout:** cambia al diseño anterior con menos monitores

4 Pulse la tecla para reducir el número de monitores en la pantalla actual.

**Nota:** esta tecla ofrece una función circular. El último diseño se inicia de nuevo si se llega al primer diseño.

**Next Layout:** cambia al diseño siguiente con menos monitores

4 Pulse la tecla para aumentar el número de monitores en la pantalla actual.

**Nota:** esta tecla ofrece una función circular. El primer diseño se inicia de nuevo si se llega al último diseño.

**Previous Monitor:** selecciona el monitor anterior

4 Pulse la tecla para seleccionar el monitor anterior.

**Next Monitor:** selecciona el monitor siguiente

4 Pulse la tecla para seleccionar el monitor anterior.

**Previous Camera:** muestra la cámara anterior

4 Pulse la tecla para mostrar la cámara anterior en el monitor seleccionado.

#### **Next Camera:** muestra la cámara siguiente

4 Pulse la tecla para mostrar la siguiente cámara en el monitor seleccionado.

**Full Screen:** activa/desactiva la pantalla completa del monitor seleccionado actualmente

4 Pulse la tecla para activar o desactivar la pantalla completa.

**Freeze:** activa/desactiva la congelación del vídeo en los monitores En el modo directo:

4 Pulse la tecla para congelar/descongelar el vídeo en todos los monitores.

**Nota:** si selecciona otro diseño, cámara o monitor, también se descongelará el vídeo.

#### **4.2.3 Asignación de teclas multifunción de funciones ampliadas**

<span id="page-9-0"></span>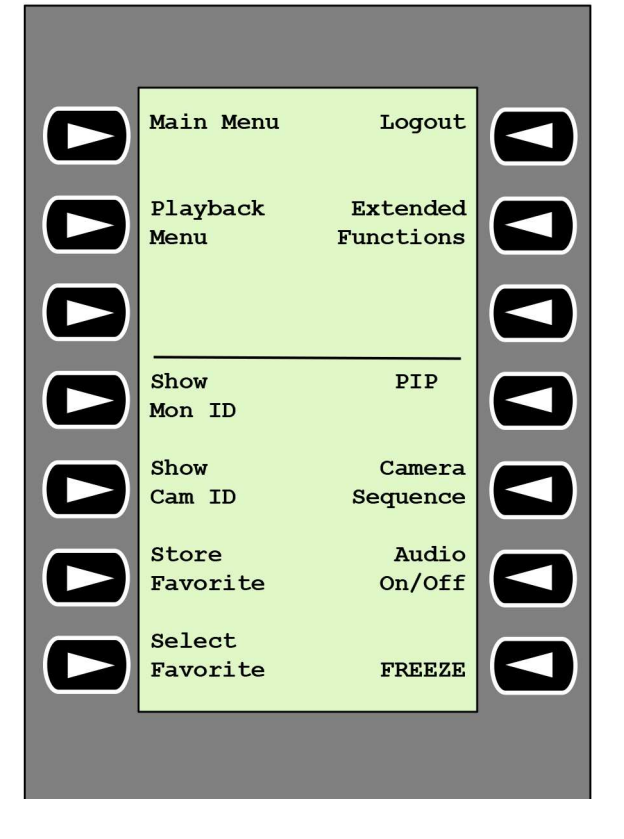

**Show Mon ID:** muestra los números de monitor y las direcciones IP del decodificador

4 Pulse la tecla para mostrar los números de monitor y las direcciones IP del decodificador como superposiciones en los monitores.

**PIP:** permite activar/desactivar la pantalla completa con sobreposición de imágenes (PIP)

4 Pulse la tecla para activar o desactivar la pantalla completa con sobreposición de imágenes (PIP).

**Show Cam ID:** muestra los números de cámara y las direcciones IP de cámara

4 Pulse esta tecla para mostrar los números de cámara y las direcciones IP de las cámaras como superposiciones en los monitores.

**Camera Sequence:** carga una secuencia de cámara

 $\blacktriangleright$  Pulse la tecla, introduzca un número de secuencia válido (de 1 a 32) y, a continuación, haga clic en **OK**.

**Nota:** el parpadeo indica que se debe introducir un número.

**Store Favorites:** guarda hasta 9 favoritos.

Pulse la tecla, introduzca el número con las teclas numéricas y, a continuación, haga clic en **OK**.

**Nota:** los diseños y las conexiones de la cámara se guardan en todas las pantallas.

**Audio On/Off:** activa/desactiva el audio

Pulse la tecla para activar/desactivar el audio. Esto solo se aplica al monitor en la parte superior izquierda de la pantalla.

**Select Favorite:** recupera los favoritos. Se dispone de un máximo de 9 favoritos.

4 Pulse la tecla, introduzca el número con las teclas numéricas y, a continuación, haga clic en **OK**.

**Nota:** los diseños y las conexiones de la cámara se restablecen en todas las pantallas.

**Freeze:** activa/desactiva la congelación del vídeo en los monitores (en el modo directo) o detiene la reproducción (en modo de reproducción) En el modo directo:

4 Pulse la tecla para congelar/descongelar el vídeo en todos los monitores.

**Nota:** si selecciona otro diseño, cámara o monitor, también se descongelará el vídeo.

#### **4.2.4 Asignación de teclas multifunción del menú de reproducción**

<span id="page-10-0"></span>El menú de reproducción solo está disponible si hay definido un permiso de reproducción para el decodificador en el programa Configuration Manager.

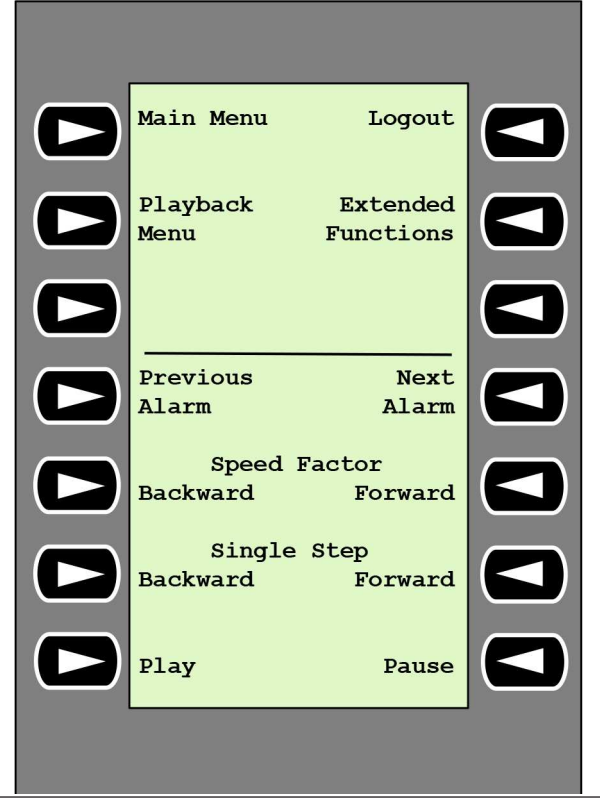

**Previous Alarm:** muestra la alarma anterior

4 Pulse la tecla para mostrar la alarma anterior con la velocidad de reproducción actual.

**Next Alarm:** muestra la alarma siguiente

4 Pulse la tecla para mostrar la alarma siguiente con la velocidad de reproducción actual.

**Speed Factor Backward:** ajusta el factor de velocidad de reproducción al factor anterior.

Pulse la tecla para reducir el factor de velocidad de reproducción.

**Speed Factor Forward:** ajusta el factor de velocidad de reproducción al factor siguiente en una secuencia logarítmica.

4 Pulse la tecla para aumentar el factor de velocidad de reproducción.

**Single Step Backward:** muestra el fotograma anterior de la reproducción actual.

4 Pulse la tecla para mostrar el fotograma anterior de la reproducción actual.

**Single Step Forward:** muestra el fotograma siguiente de la reproducción actual.

4 Pulse la tecla para mostrar el fotograma siguiente de la reproducción actual.

**Play:** inicia la reproducción

4 Pulse la tecla para iniciar la reproducción a velocidad normal.

**Pause:** detiene la reproducción en modo de reproducción

<span id="page-11-0"></span>4 Pulse la tecla para detener la reproducción en el monitor seleccionado.

#### **4.3 Funcionamiento del teclado**

#### **4.3.1 Conectar una cámara a un monitor**

<span id="page-11-1"></span>Para conectar una cámara a un monitor:

- 1. Pulse la tecla **Mon**.
- 2. Introduzca el número del monitor que desea conectar mediante las teclas numéricas.
- 3. Pulse la tecla INTRO.
- 4. Introduzca el número de la cámara que se debe conectar al monitor.
- 5. Pulse la tecla INTRO.

Para conectar una cámara a un monitor ya seleccionado:

- 1. Introduzca el número de la cámara que se debe conectar al monitor.
- 2. Pulse la tecla INTRO.

#### **4.3.2 Selección de un monitor**

<span id="page-11-2"></span>Para seleccionar un monitor:

- 1. Pulse la tecla **Mon**.
- 2. Introduzca el número de monitor.
- 3. Pulse la tecla INTRO.

o bien

4 En **Main Menu**, pulse la tecla **Next Monitor** o **Previous Monitor** para seleccionar el monitor.

#### **4.3.3 Control del factor de velocidad de reproducción**

<span id="page-11-3"></span>Para controlar el factor de velocidad de reproducción

4 En el modo de reproducción:

Pulse la tecla **Speed Factor Forward** o **Speed Factor Backward** para avance o retroceso rápido a distintas velocidades.

En función de la frecuencia con la que pulse las teclas están disponibles los siguientes factores de velocidad: ¼, ½, 1, 2, 4, 8 y 16

#### O bien

4 En el modo de pausa de reproducción: Pulse las teclas **Single Step Forward** o **Single Step Backward** para avanzar paso a paso o retroceder paso a paso.

#### **4.3.4 Cómo controlar cámaras PTZ**

<span id="page-12-0"></span>Para controlar las funciones de giro e inclinación de cámaras:

4 Utilice el joystick del teclado para controlar el eje de una cámara PTZ.

Para controlar la función de zoom:

4 Gire el mando de control del joystick para acercar o alejar la imagen. Si la cámara no dispone de zoom óptico, se simulará un zoom digital.

#### **4.3.5 Bloqueo/desbloqueo del teclado**

<span id="page-12-1"></span>Para bloquear el teclado:

4 Pulse la tecla **Logout**.

Para desbloquear el teclado:

- 1. Pulse la tecla **Logout**.
- 2. Introduzca la contraseña IP Matrix.
- 3. Pulse la tecla Intro.

### **5 Solución de problemas**

<span id="page-13-0"></span>Para la apariencia general, compruebe los ajustes de la pestaña **Avanzado** de cada decodificador.

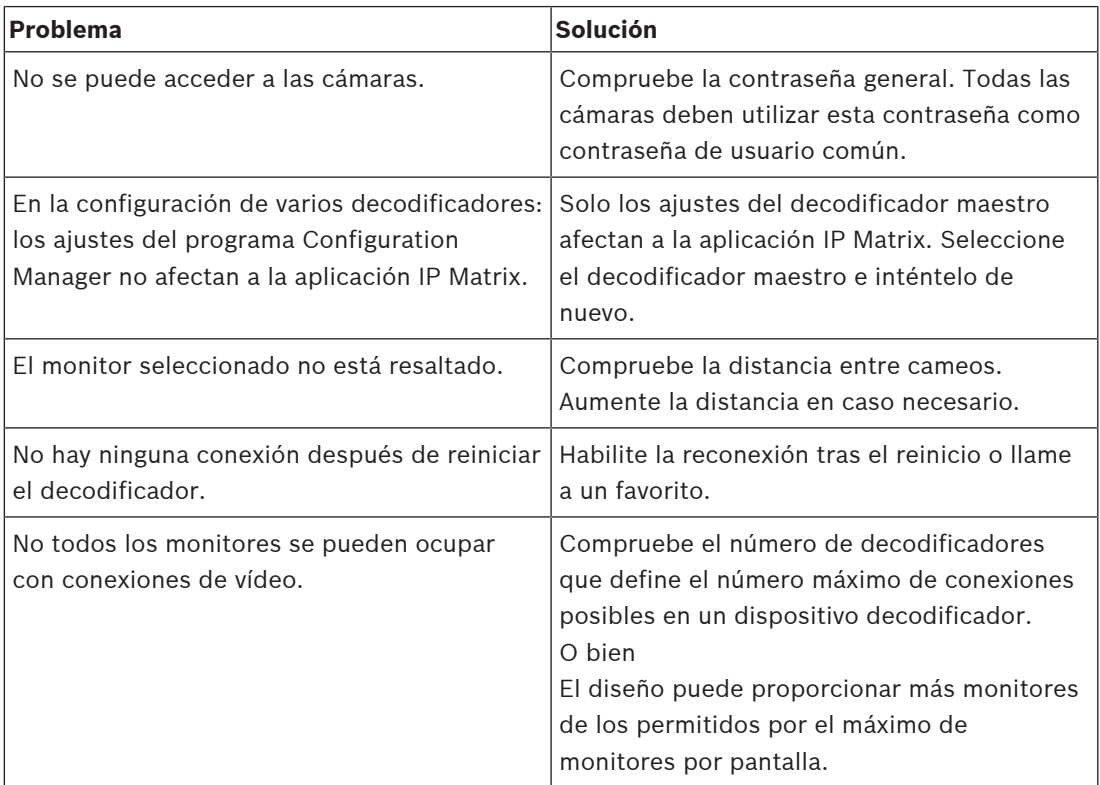

**Bosch Security Systems B.V.** Torenallee 49 5617 BA Eindhoven Países Bajos **www.boschsecurity.com** © Bosch Security Systems B.V., 2023